## 玩課雲成績轉至 E 校園服務網-成績登錄

一、功能說明:

玩課雲送繳最終成績可轉至 E 校園服務網成績 可作業登錄期間:視學校規定。

#### [玩課雲]

步驟一:[我的主頁/我的課程]進入要送繳總成績的課程成績。(必須在學校規定可送繳成績日期 區間)

請確認課程內的成績無誤後,點選"送繳最終成績",

請注意訊息提示,按後成績不能再修改,請確認後再按確定。

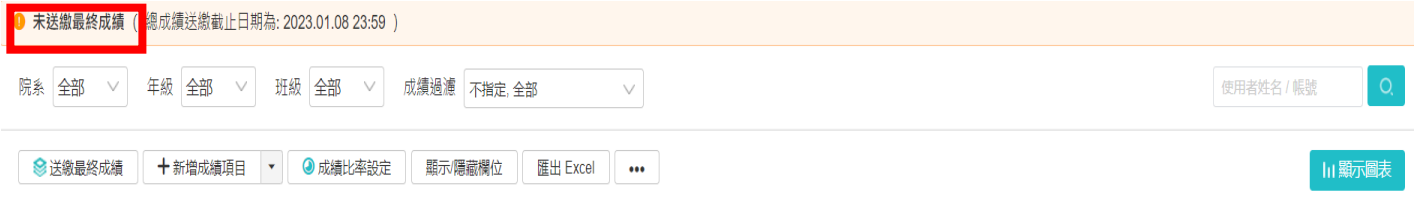

各項成績評分滿分為100分,請設置合適的成績佔比。原始成績=各項成績評分×成績比例後,求和得出。

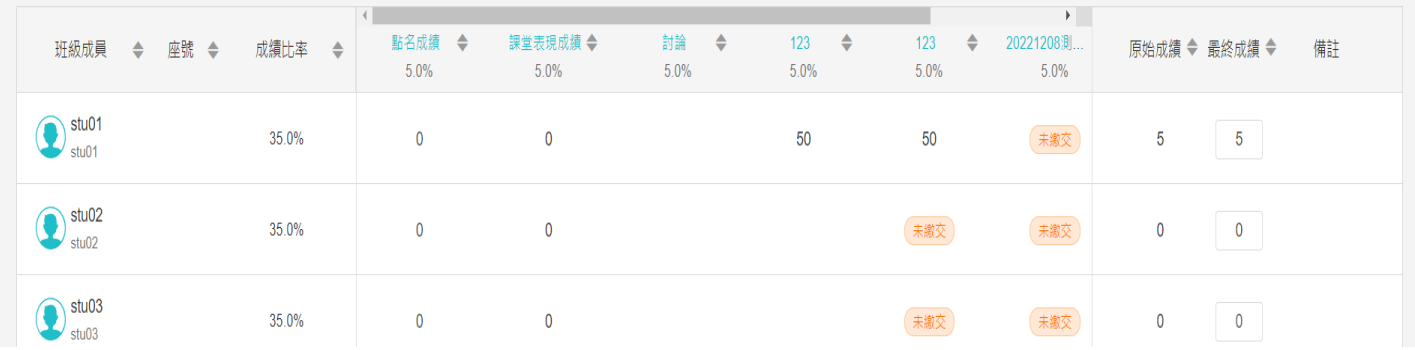

#### 步驟二:確認送繳最終成績

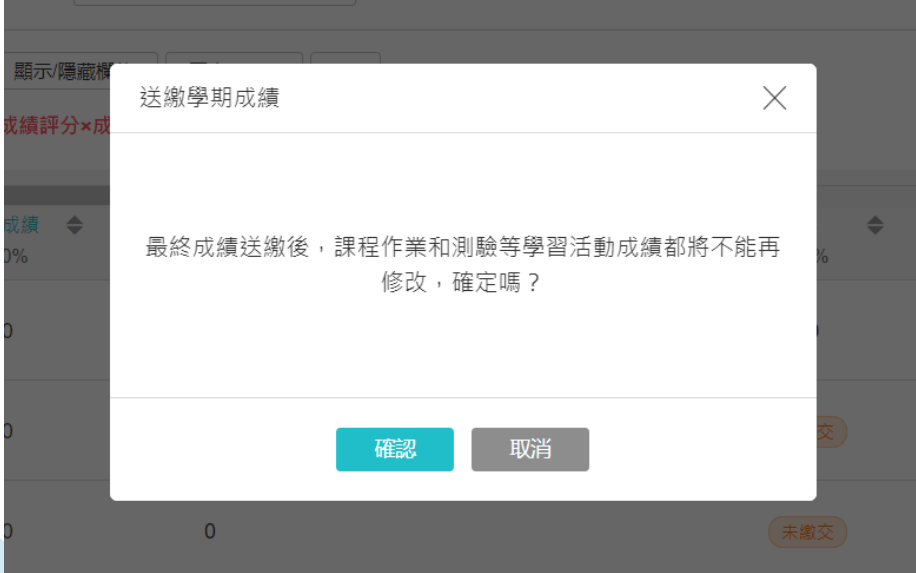

成績頁面顯示已送繳最終成績表示後續成績管理,請到 E 校園服務網內進行後續操作。

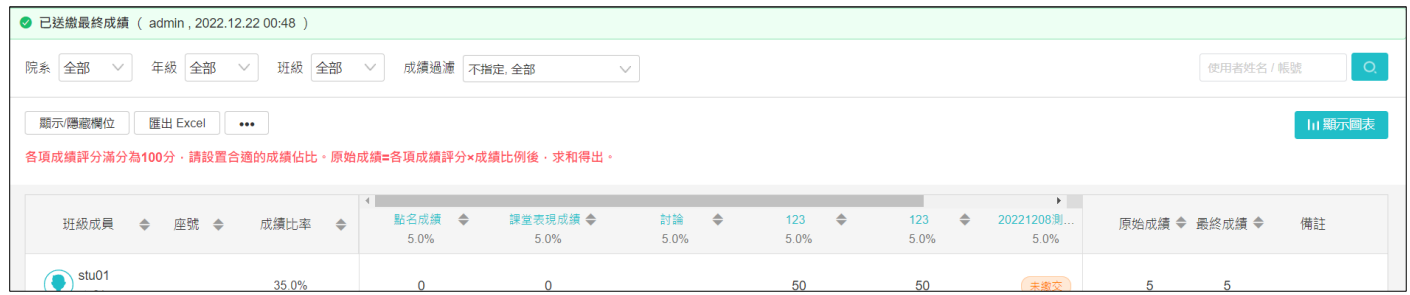

# [重要]請至E 校園服務網繼續操作

步驟三 : E 校園服務網 -> 教務 -> 成績作業 -> 成績登錄 -> 輸入方式可點選「玩課雲同步」

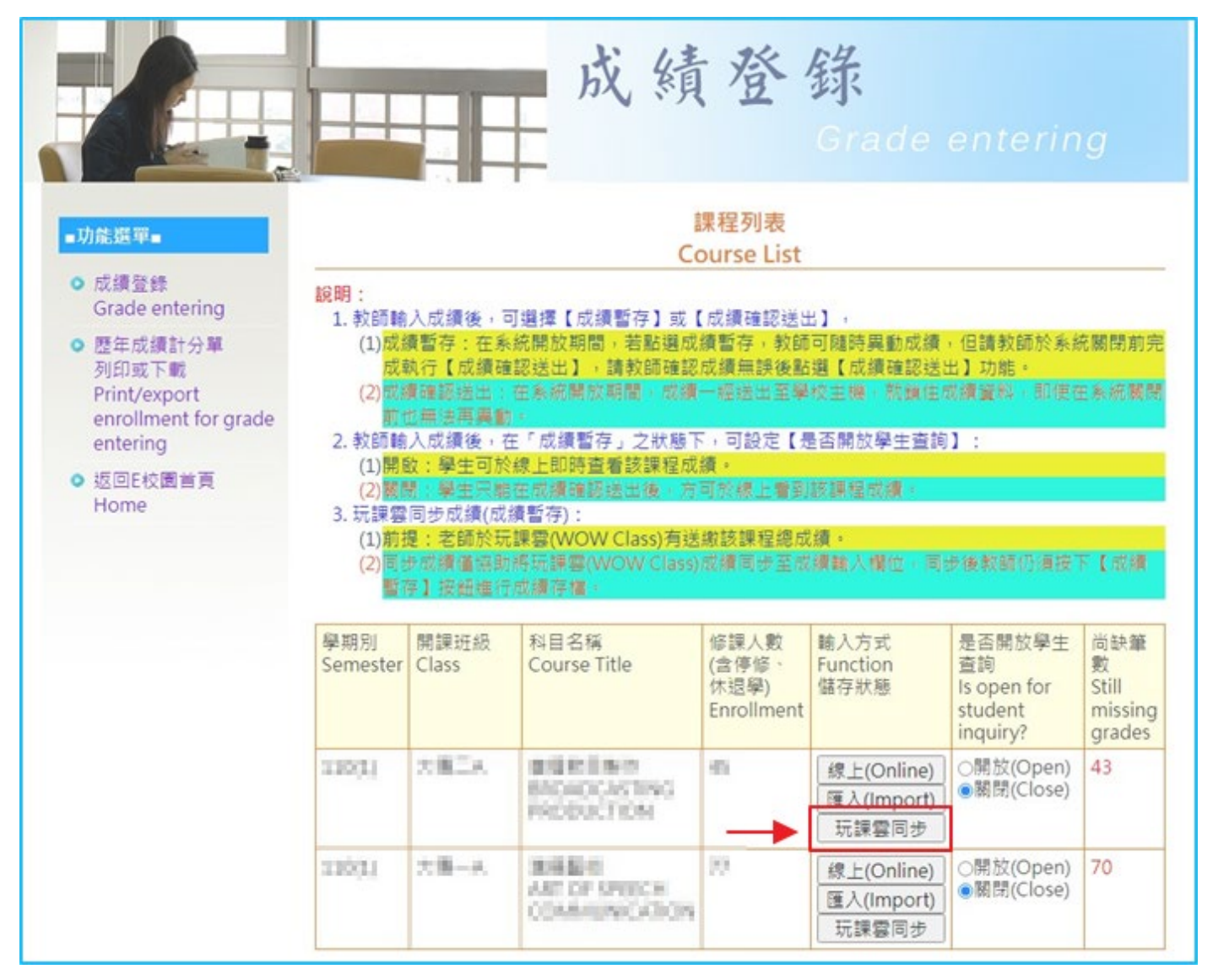

## 步驟四:系統會判定玩課雲該課程是否已有「已送審總成績」,若有,則預設呈現於成績輸入框中; 若無,則系統會提醒無玩課雲該該課程已送審成績資料。

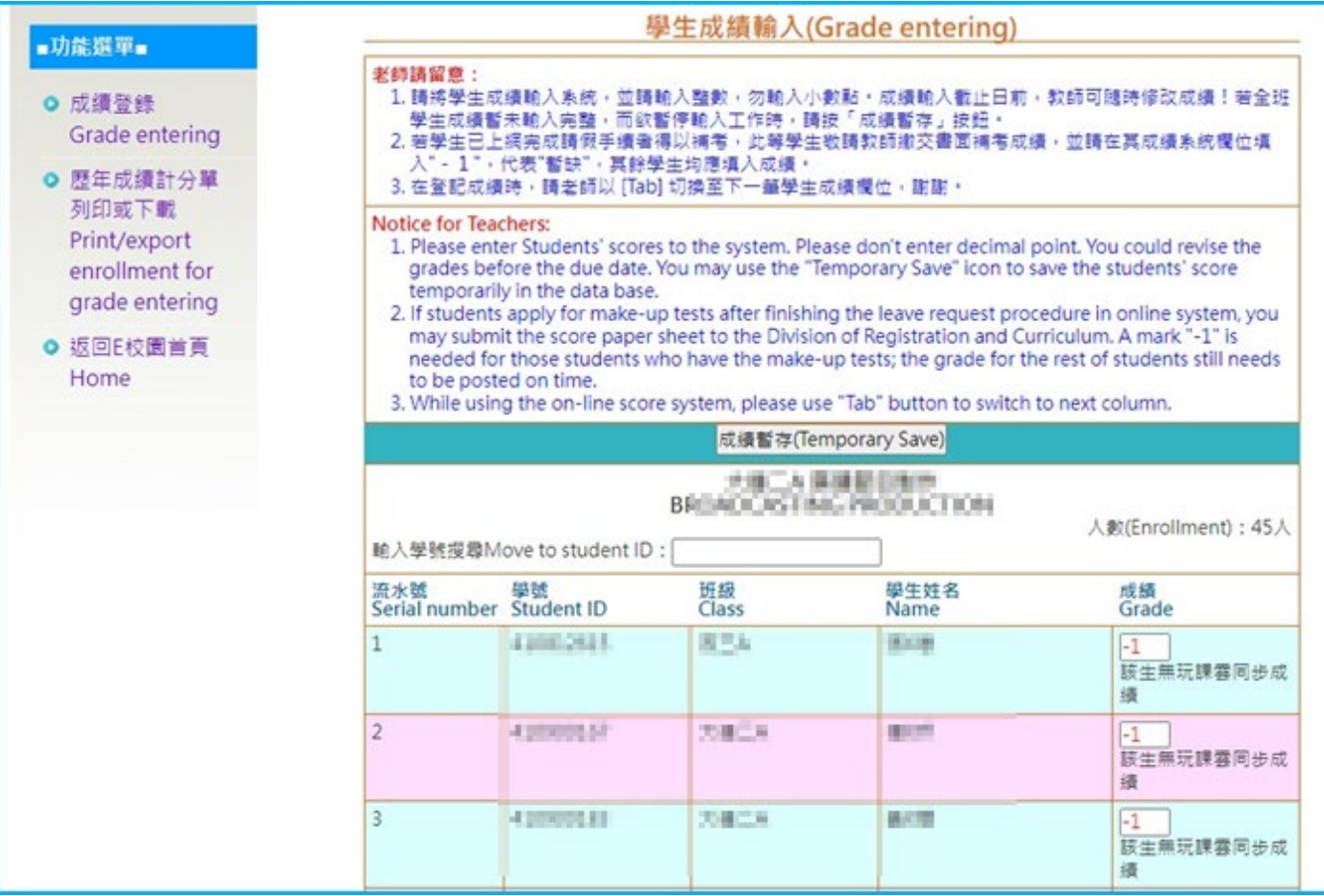

### 步驟五 : [玩課雲同步]成績登錄方式為暫存成績,因此僅提供[暫存成績]方式。

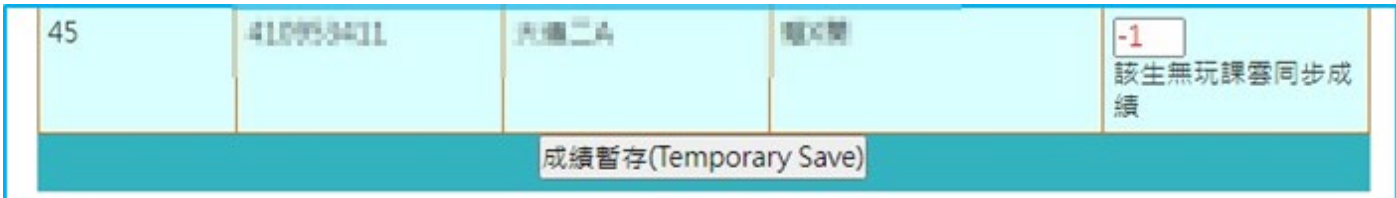

## 步驟六:點選「暫存成績」後,系統會彈跳提示訊息。

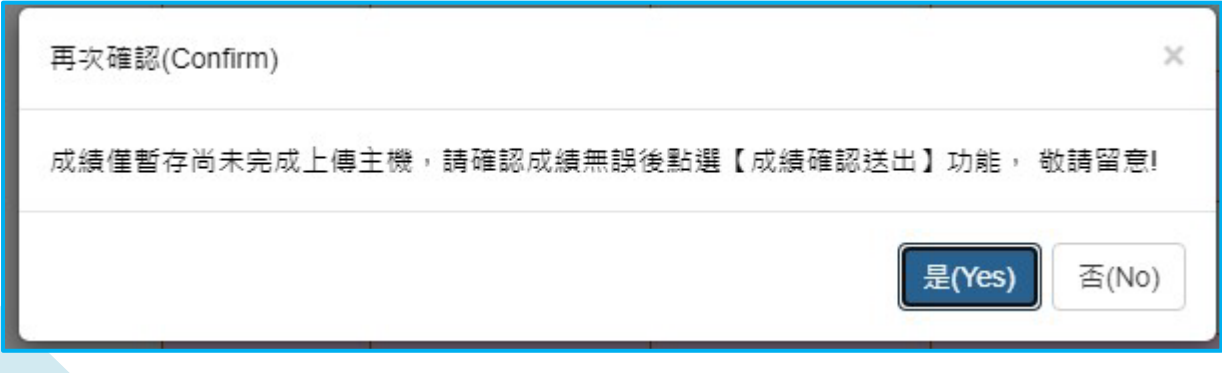

## 步驟七 : 系統呈現成績處理資訊

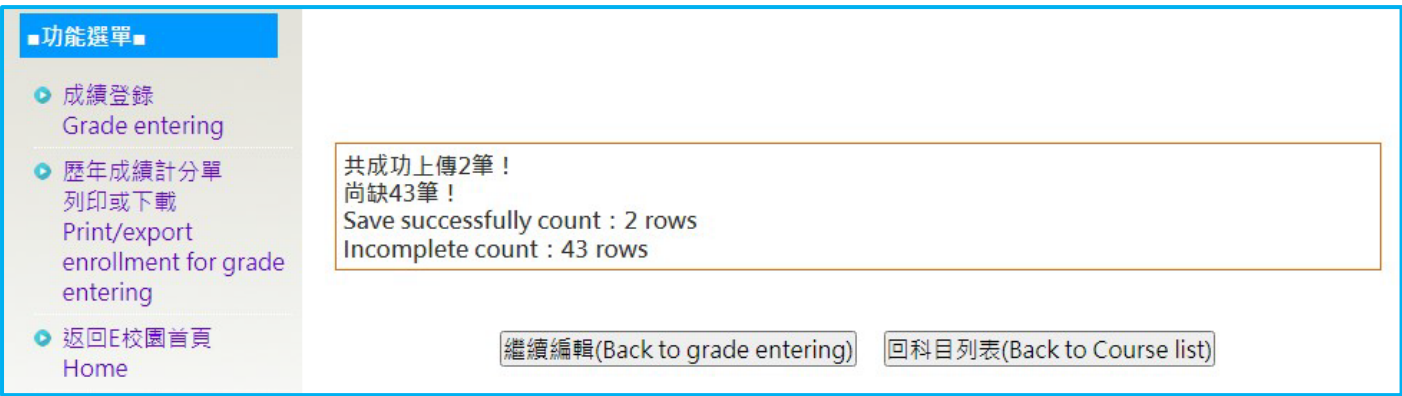

完成後請再檢核學生成績,後續若需調整成績,請在 **E** 校園服務網中調整即可。

資訊處 教學資源中心 鄭慧菁 敬啟 服務分機 11712 chris@gm.pu.edu.tw